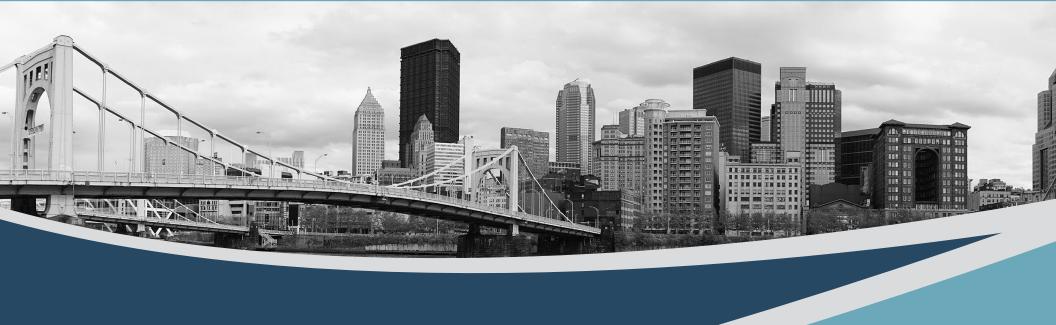

# EQUIPP<sup>TM</sup> ANALYTICS

# Walkthrough

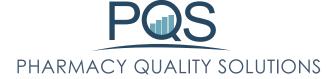

# **Table of Contents**

| Looker Login Directions                 | <u> </u> |
|-----------------------------------------|----------|
| Google Authentication Instructions      | 3        |
| Glossary- Looker Terms                  | 7        |
| Navigate to a Specific Dashboard        | 9        |
| Using Dashboard filters                 | 10       |
| How to Send and Schedule Reporting      | 11       |
| Looker.com Videos and Additional Help   | 18       |
| Learning Basic Looker Browse Skills     | 18       |
| Frequently Asked Questions              | 14       |
| How do I download the entire Dashboard? | 14       |
| How do I download a single chart?       | 1        |

#### **Looker Login Directions**

- 1. Go to Looker Site. <a href="https://analytics.pharmacyquality.com/">https://analytics.pharmacyquality.com/</a>
- 2. Enter Email Address and Password Credentials and Google Authentication (See Google Authentication instructions below for more information

### Google Authentication Instructions

For increased security protection, two factor authentication is enabled to the Looker Server. This means that in additional to putting in your password you will also be asked to put in an additional security code that will be generated through the phone app Google Authenticator

Attached are the steps for initial login...

(Please contact me if you experience any issues)

dspindler@pharmacyquality.com

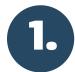

On your smartphone, download the Google Authenticator app. (This will be in the Google Play store for Android Phones, Or the App Store for Apple phones.)

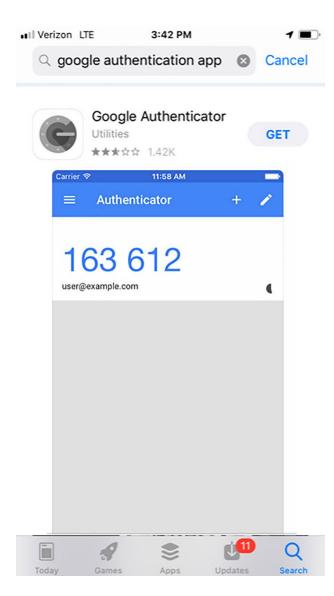

2.

Go to the Looker website and login using your same username and password

#### https://analytics.pharmacyquality.com/login

**3.** /

After you put in your email and password - The website will now show the following screen with a QR code.

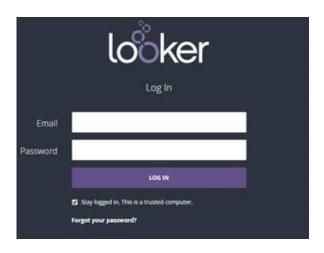

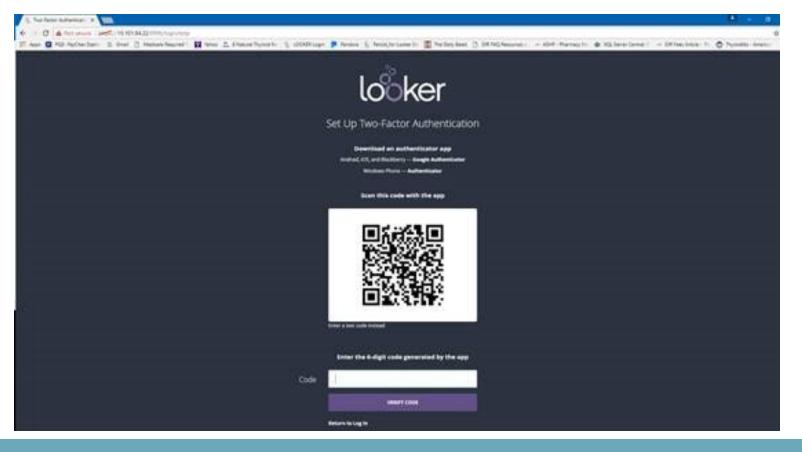

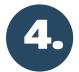

Open the Google Authenticator on your phone. Click the Red Plus sign on the bottom right and select Scan a Barcode. (It will then ask to point you camera at the screen QR Code)

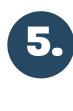

Once you have successfully scanned the bar code, a new six digit code will appear every 30 seconds on your screen. Enter this 6 digit code into the text box on Looker.

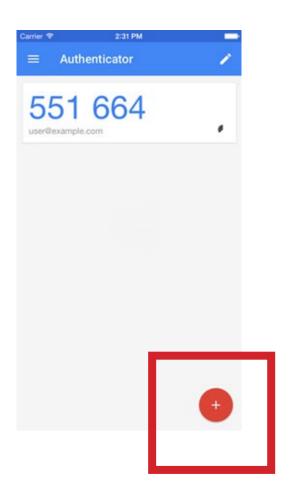

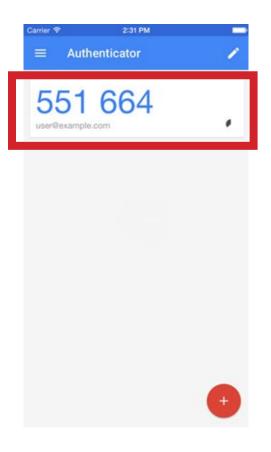

You should now be successfully logged in.

# Follow these steps after initial login

1

Go to the looker website and login using your same username and password

#### https://analytics.pharmacyquality.com/login

2.

The website will now show the following screen.

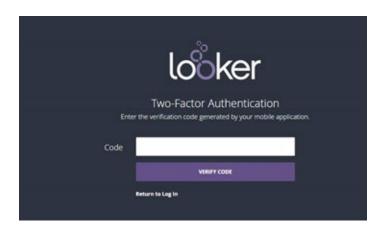

Open your Google Authenticator app and six digit number should be at the top of your screen.

Enter the number.

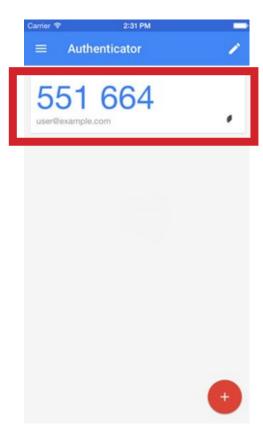

### Glossary- Looker Terms

**Looker** - Looker is a business intelligence software and big data analytics platform that helps you explore, analyze and share real-time business analytics easily. The company Looker Data Sciences is an American software company headquartered in Santa Cruz, California. PQS has partnered with Looker to enhance the analysis and reporting capabilities related to EQuIPP™ Performance Information.

**Look** – A saved graphic or table visualization of the data.

**Dashboard** – A series of Looks that can be viewed at the same time. Dashboards allow you to place multiple tables or graphs on one page, so that you can get a quick view of related content. Dashboards can also be interactive, so that users can filter them down to the specific data they are interested in.

**Dashboard Filter** - Filters appear at the top of the dashboard and allow users to change the data behind dashboard elements. (Allow you to change the date and Measure Title of the data)

Space -A Looker Space is the location of the views and Dashboards, similar to a folder

**Dimensions** - In Looker, a dimension is a data field It can be:

- an attribute, which has a direct association to a column in an underlying table
- · a fact or numerical value
- · a derived value, computed based on the values of other fields in a single row
- (Examples include: NPI, Organization Name, Measure Name)

**Measure** - Is a calculated aggregated field using data from a Dimensions column they can be but not limited to (Average, Sum, Count, Percent)

(Examples include: Score, EQuIPP™ Average Percent above Top 20%)

#### EQuIPP™ Column Definitions

**EQuIPP™ Average**- Based on Medicare patients only, the average of all pharmacies that have a denominator that is 10 patients or greater in the selected measurement period.

**Estimated Outliers**- Number of patients that are non-adherent for that measure. (Denominator minus Numerator = Estimated Outliers)

NPI Count/Store Count- Number of pharmacies that have at least one patient included in the measure

**Numerator-** Number of patients that met the intent of the measure for the selected measurement period (in terms of adherence measures, the patients who achieved a PDC rate at or above 80% in the selected measurement period) Org Average

Patient Count/Denominator- Total patients that meet the criteria to be included in the selected measurement period

Percent Above EQuIPP™ Average- Percent of stores that have a score greater than the EQuIPP™ Average

**Percent Above Top 20%-** Percent of stores that have a score greater than the Top 20%

Program Goal- Quality Improvement Program Goal set by the health plan/payer program

**Top 20%-** Based on Medicare patients only, top 20th percentile of all pharmacies that have a denominator that is 10 patients or greater in the selected measurement period

# Navigate to a Specific Dashboard

From your Looker Homepage Click Browse \_\_\_\_\_Shared \_\_\_\_\_ (Desired Location)

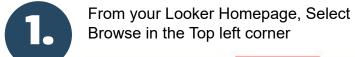

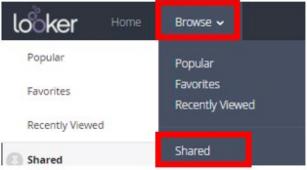

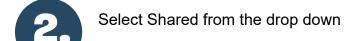

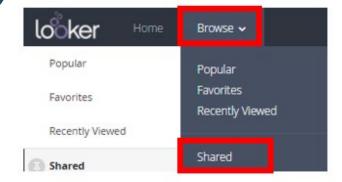

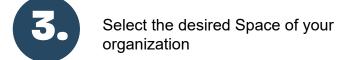

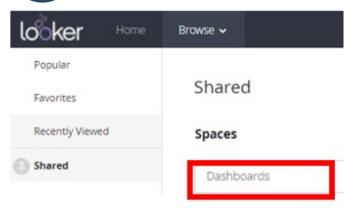

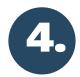

Dachhaarde

| □ Name △                          | Favorite   |   |
|-----------------------------------|------------|---|
| □ Name ∧                          | Payonie    |   |
| ■ NPI - Pharmacy_Bronze_Dashboard | $\bigcirc$ | 0 |
| □ Pharmacy_Bronze_Dashboard       | $\circ$    | 0 |
| □ QIP_Specific_Dashboard          | 0          | 0 |

# **Using Dashboard Filters**

Filters are added to a dashboard so that users can narrow the dashboard's results to the data they are interested in.

To select the filter, left click inside the text box and a drop down will appear.

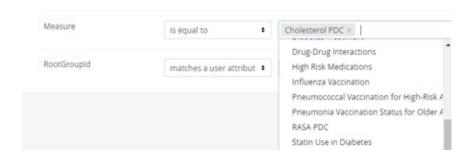

Filters have several settings that impact how the filters work. You can also adjust the filter on how it the data will be manipulated. (As a rule of thumb, keep the default settings)

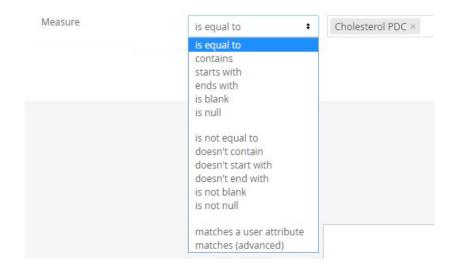

All filters are required fields. Each filter must be filled out for the dashboard

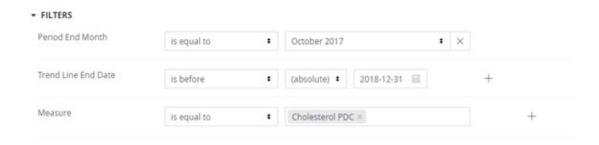

# How to Send and Schedule Reporting

Looker lets you schedule periodic email delivery of a user-defined dashboard, a Look's visualization, or a Look's data. You can send the information to one or more email addresses.

There are several ways to create a schedule for your content:

First, you can click Browse to find the content (dashboard or Look) you want to schedule. Then click the item's gear menu and choose Edit Schedule (if there is already a schedule for the item) or Add Schedule (if there is not yet a schedule for the item):

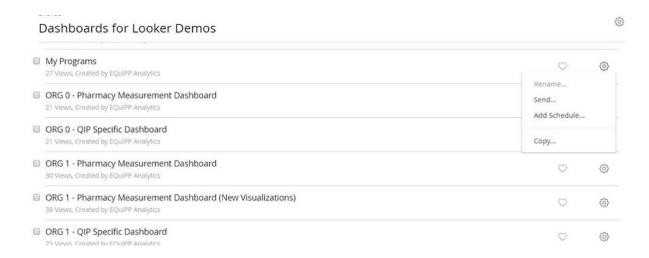

The second option is to create a schedule for a Look or dashboard while you're viewing it. Click the gear menu in the upper right and choose Schedule:

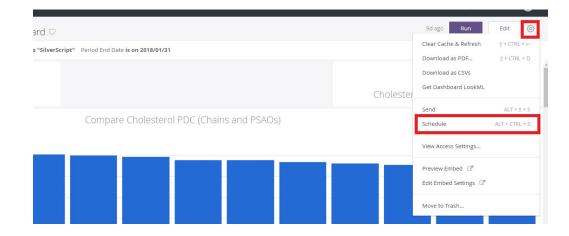

For Looks, you can click the Create Schedules link in the side panel of the Look:

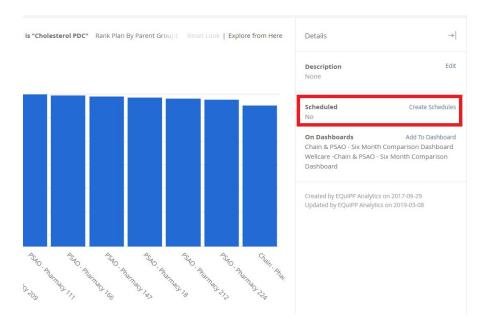

After starting a schedule, Looker displays a window with your scheduling choices.

The screen to the right shows an example Schedule window for a dashboard.

# Looker.com Videos and Additional Help

#### **Learning Basic Looker Browse Skills**

The following walkthroughs provided by Looker will help you start sharing, downloading, or scheduling saved content:

- Finding Data in Looker You can find content others have created such as Looks and dashboards.
- Viewing Dashboards in Looker You can view and interact with dashboards.
- Viewing Looks in Looker You can view and interact with Looks.
- Sharing You can share saved data with colleagues.
- Downloading You can download data in various formats.
- Scheduling You can schedule data to be sent to you, your colleagues, or an application on a regular schedule.

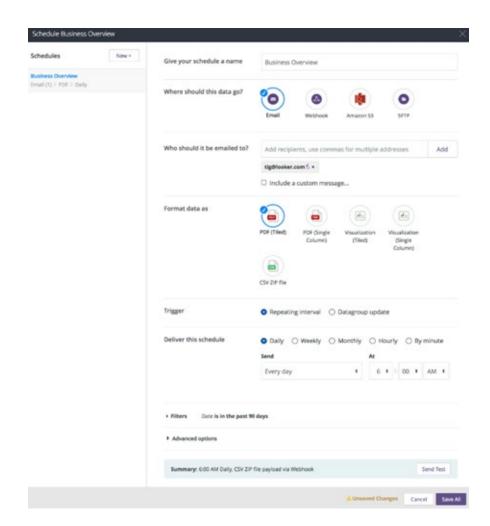

# Frequently Asked Questions

#### How do I download the entire Dashboard?

Downloading Looker an Entire Dashboard can be an easy way to share the Dashboard in a PDF. Follow the following directions to download the Dashboard to display the same way it appears on the Screen. (See: "How do I download a single chart?" for information on how to download the raw data in Excel or a CSV)

Click on the Gear on the Top Right and select Download as PDF....

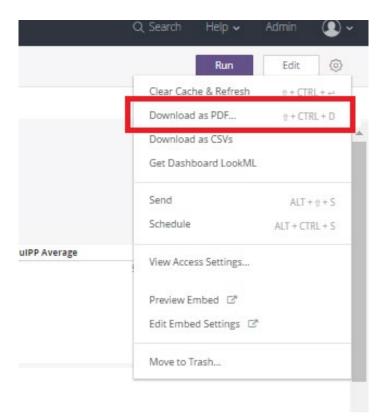

When the download screen opens, be sure that the "Single Column PDF" is selected, change the filename if you would like, and then select Download.

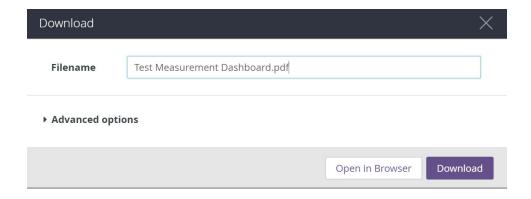

#### How do I download a single chart?

Downloading a single chart can be a way to easily export the underling data in Looker into a format that can be used outside of Looker. This provides an easy way to provide the data in a format that can be used for additional needs.

Data can be downloaded in the following formats:

- CSV
- Excel Spreadsheet (XLSX)
- HTML
- JSON
- MARKDOWN
- PNG (Image of Visualization)
- TXT (tab-separated values)

#### Values

In the Values section, choose how you want the downloaded guery results to appear:

- If you choose **Unformatted**, Looker does not apply any special formatting of your query results, such as rounding long numbers or adding special characters your Looker developers may have put in place. This is often preferred when data is being fed into another tool for processing.
- If you choose **Formatted** the data will appear more similar to the **Explore** experience in Looker, although some features (such as linking) aren't supported by all file types.

#### Limit

You can choose how much data you want to download as follows:

- Results in table Number of rows specified by the row limit of your Look.
- · All Results All results returned by the query.

#### Click on the Top Right and Click Download Data

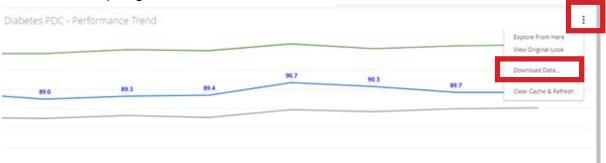

Select the File Format (PNG should be chosen if you want an image of the visualization)

If you want the data set downloaded, select Files format and Limit (Always select the Results in Table. Otherwise you will download for all Groups and all data periods. The data will be far too large)

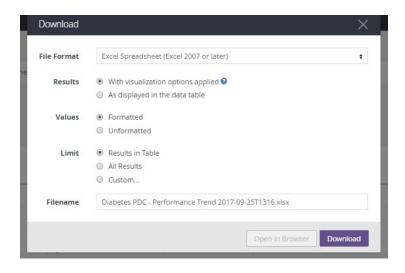

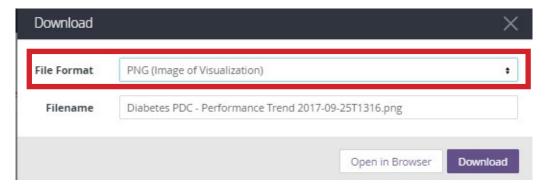

Questions? Please email Dan Spindler at dspindler@pharmacyquality.com